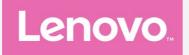

# Lenovo A7700 User Guide V1.0

Lenovo A7700

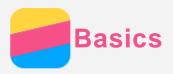

Before using this information and the product it supports, be sure to read the following:

- Quick Start Guide
- Regulatory Notice
- Appendix

The *Quick Start Guide* and the *Regulatory Notice* have been uploaded to the website at http://support.lenovo.com.

## Lenovo Companion

Looking for help? The Lenovo Companion app can offer you support for getting direct access to Lenovo's web assistance and forums\*, frequent Q&A\*, system upgrades\*, hardware function tests, warranty status checks\*, service requests\*\*, and repair status\*\*. *Note:* 

\* requires data network access.

\*\* is not available in all countries.

You have two ways to get this app:

• Search for and download the app from Google Play.

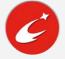

• Scan the following QR code with a Lenovo Android device.

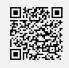

## **Technical specifications**

This section lists the technical specifications about wireless communication only. To view a full list of technical specifications about your phone, go to http://support.lenovo.com.

|                         | FDD-LTE/TDD-LTE/WCDMA/GSM                                                 |  |
|-------------------------|---------------------------------------------------------------------------|--|
| Data                    | Note: In some countries, LTE is not supported. To know if your smartphone |  |
|                         | works with LTE networks in your country, contact your carrier.            |  |
| WLAN                    | WLAN 802.11 b/g/n, 2.4 GHz                                                |  |
| Bluetooth Bluetooth 4.0 |                                                                           |  |
| GPS                     | Supported                                                                 |  |

## Screen buttons

There are three buttons on your phone.

- Multitask button: Press and hold 🗏 to display menu options. Tap the Multitask button to see the apps that are running. Then you can do the following:
  - Tap an app to open it.
  - Tap  $\stackrel{\frown}{=}$  to lock the app or tap  $\stackrel{\frown}{=}$  to unlock it.
  - Tap imes to stop running the app.
  - Tap  $\checkmark$  to stop running all the apps except the locked ones.
- Home button: Tap 📴 to return to the home screen.
- Back button: Tap <sup>1</sup> to return to the previous page or exit the current app.

#### Home screen

The home screen is the starting point for using your phone. For your convenience, the home screen is already set up with some useful apps and widgets.

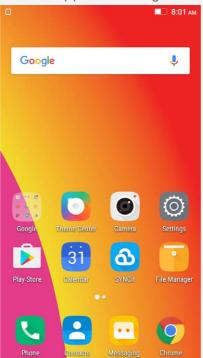

Note: Your phone's features and the home screen may be different depending on your location, language, carrier, and model.

#### Customizing home screens in edit mode

Press and hold the Multitask button or any blank area on the home screen to enter edit mode. Tap the back button to exit edit mode.

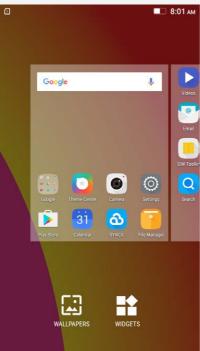

In edit mode, you can do any of the following:

- To move a home screen, press and hold a screen thumbnail until it enlarges slightly, drag it to the new location, and then release it.
- To add a widget to the home screen, tap **WIDGETS**, swipe up or down to locate the widget that you want, press and hold the widget until it pops out, drag it to where you want to place it, and then release it.

*Tip:* Some widgets are grouped by app, swipe up or down to locate the app that you want and swipe left or right to see the available widgets.

• To change the wallpaper, tap **WALLPAPERS**, swipe left or right to locate the wallpaper that you want, and then tap **Set wallpaper**.

#### Managing widgets and apps

Whether your home screen is in edit mode or not, you can do any of the following:

- To move a widget or an app, press and hold the widget or app until its icon enlarges slightly, drag it to where you want to place it, and then release it.
- To create an app folder, press and hold an app until its icon enlarges slightly, and then drag it onto another app.
- To remove a widget from the home screen, press and hold the widget until its icon enlarges slightly, slide your finger toward the top of the screen, and then drop the widget over  $\times$ .
- To uninstall an app, press and hold the app, slide your finger toward the top of the screen, and then drop the app over

Note: System apps cannot be uninstalled. When you are trying to uninstall a system app, does not appear at the top of the screen.

## Screen lock

When your phone is on, press the On/Off button to lock the screen manually. Press the On/Off button again to display the lock screen, and then swipe up from the bottom of the screen to unlock.

Note: Swipe is the default screen unlocking method. To change your screen lock, see Settings.

## Notifications and Quick Settings

The Notification panel (see Figure 1: Notification) informs you of missed calls, new messages, and activities in progress such as file downloading. The Quick Settings panel (see Figure 2: Quick Settings) allows you to access frequently-used settings such as the WLAN switch.

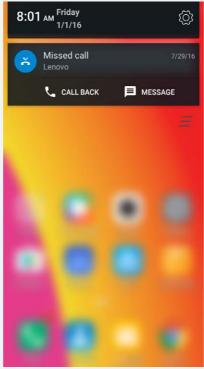

Figure 1: Notification

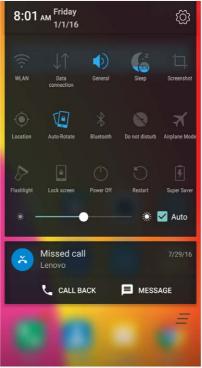

Figure 2: Quick Settings

You can do any of the following:

- To see notifications, swipe down from the top of the screen.
- To close the Notification panel, swipe up from the bottom of the screen.
- To dismiss a notification, swipe left or right across the notification.
- To dismiss all notifications, tap = at the bottom of the Notification panel.
- To open the Quick Settings panel, swipe down from the top of the screen twice.
- To close the Quick Settings panel, swipe up from the bottom of the screen.

## **USB** connection

When you connect your phone to a computer using a USB cable, the Notification panel displays a notification such as "USB computer connection". You can tap the notification, and then select one of the following options:

- Media device (MTP): Select this mode if you want to transfer any files between your phone and the computer.
- **Camera (PTP)**: Select this mode if you want to transfer only photos and videos between your phone and the computer.
- **MIDI**: Select this mode if you want MIDI-enabled applications on your phone to work with MIDI software on the computer.
- Charge only: Select this mode if you want to charge your phone only.
- Built-in CD-ROM: Show a virtual CD-ROW containing some useful software.
- **USB debugging**: Debug mode is active when USB is connected. Manage your mobile with a computer, and it is recommended to use official software.

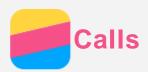

## Making a call

#### Dialing a number manually

- 1. Open the **Phone** app.
- 2. In the **DIALER** tab, tap  $\blacksquare$  to display the dialpad if necessary.
- 3. Enter the phone number that you want to dial, and then tap  $\checkmark$ .

#### Calling from the call log

- 1. Open the Phone app.
- 2. Tap the CALL LOG tab.
- 3. Tap a call log entry to make a call.

#### Calling a contact

- 1. Open the Phone app.
- 2. Tap the CONTACTS tab.
- 3. Locate the contact that you want to call, and tap the contact name to display the contact details.
- 4. Tap the phone number that you want to dial.

## Receiving calls

#### Answering or rejecting a call

When you receive a phone call, the incoming call screen appears. You can do one of the following:

- Drag the contact image to 🛇 or tap 🛰 to answer the call.
- Drag the contact image to  $\overline{\mathfrak{S}}$  or tap imes to reject the call.

#### Silencing a call

You have the following ways to silence a call:

- Press the volume up button or the volume down button.
- Press the On/Off button.

## Options during a call

When you are on a call, the following options are available on the screen:

- Add call: displays the dialpad so you can call another person.
- On/Cancel hold: puts the current call on hold or resumes the call.
- Mute: turns the microphone on or off.
- Record: starts or stops recording the call.
- Dialpad: displays or hides the keypad.
- Speaker: turns the speaker on or off.
- • : ends the call.

You can also press the volume button to turn the volume up or down.

#### Using the call log

The call log contains missed, outgoing, and incoming call entries. You can press and hold a call log entry until the options menu appears, and then tap an option. For example, you can tap the **Copy to clipboard** option to add the number to the clipboard.

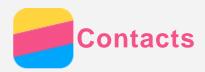

## Creating a contact

- 1. Open the **Contacts** app.
- 2. Tap +.
- 3. Enter the contact information.
- 4. Tap ✓ to Save.

## Searching for a contact

- 1. Open the **Contacts** app.
- 2. Do one of the following:
  - Scroll the Contacts list up or down to locate the desired contact. *Tip: The Contacts list has an index along the side to help you navigate guide* 
    - *Tip: The Contacts list has an index along the side to help you navigate quickly. Tap a letter to jump to a section.*
  - Enter the contact name or initials in search box, then matching contacts are displayed as you type.

## Editing a contact

- 1. Open the **Contacts** app.
- 2. Find and tap the contact that you want to edit.
- 3. Tap  $\checkmark$ , and then edit the contact information.
- 4. Tap ✓ to Save.

## Deleting a contact

- 1. Open the **Contacts** app.
- 2. Press and hold 🗏 to display menu options
- 3. Tap **Delete**, select the contact that you want to delete, and then tap **OK**.

## Importing/Exporting contacts

- 1. Open the **Contacts** app.
- 2. Press and hold 🗏 to display menu options
- 3. Tap Import/Export.
- 4. Choose which source do you want to copy contacts from, and then tap NEXT.
- 5. Choose which destination do you want to copy contacts to, and then tap NEXT.
- 6. Select the contact that you want to Import/Export, and then tap OK.

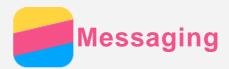

## Sending a message

You can use the **Messaging** app to send text messages and multimedia messages.

- 1. Open the Messaging app.
- 2. Tap +.
- 3. Tap the recipient text box, and then enter a contact name or phone number. Matching contacts are displayed as you type. Select a contact.

Or tap + to add more recipients.

4. Tap the message text box, and then enter a message.

Tip: If you want to send a multimedia message, tap  $\oplus$  to select a media object type such as pictures or video clips, and then attach a desired media object to the message.

5. Tap 🐔.

## Searching for a message

- 1. Open the Messaging app.
- 2. Tap Q, and then enter all or part of the contact name, the phone number, or the message into the search text box.

## **Deleting messages**

- 1. Open the Messaging app.
- 2. In the list of message threads, tap a contact name or phone number to view the message thread.
- 3. Press and hold a message until it is selected, tap **t**, and then tap **Delete**.

Or tap : > Delete all threads, and then tap Delete to delete all messages.

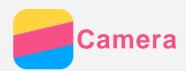

## **Camera basics**

You can use the **Camera** app to take photos and record videos.

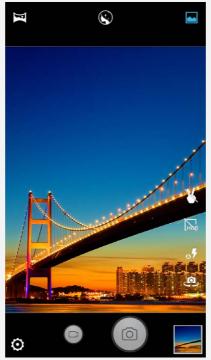

- Tap 🚱, 🎮 or 🖬 to choose a camera mode.
- Tap 🛈 to take a photo.
- Tap C<sup>1</sup> to record a video.
- Tap the photo or video thumbnail to view the photo or video in the **Gallery** or **Photos** app. For more information, see **Gallery**.
- Tap 🕻 to use Gesture capture.
- Tap he to use HDR (High Dynamic Range).
- Tap of to switch between flash modes.
- Tap <sup>(a)</sup> to switch between the front-facing camera and the rear-facing camera.
- Tap  ${f O}$  to configure the other camera settings.

## Taking a screenshot

Press and hold the On/Off button and the volume down button at the same time to take a screenshot.

By default, the screenshots are stored in your phone's internal storage. To view the screenshots, do one of the following:

- Open the Gallery app and find the Screenshot album.
- Open the File Manager app and go to the Internal Storage > Pictures > Screenshots folder.

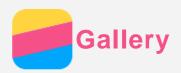

## Viewing photos and videos

- 1. Open the Gallery app.
- 2. Tap an album.

By default, photos and videos are grouped together by album. If you want to group photos or videos by location, tap  $\checkmark$ , and then select **Locations**. If you want to group photos or videos by time, tap  $\checkmark$ , and then select **Times**.

- 3. Tap a photo or video to view it in full screen mode.
- 4. Do any of the following:
  - To see the next or previous photo or video, swipe left or right.
  - To zoom in or out of a photo, stretch or pinch the photo. When you zoom in, you can drag to see other parts of the photo.
  - To view a video, tap 🕑.

## Sharing photos and videos

When you are viewing a photo or video, tap anywhere on the screen, tap  $\leq$ , and then select a sharing channel such as **Gmail** or **Bluetooth** to share the photo or video with others.

If you want to share multiple photos and videos at the same time, do all of the following:

- 1. Open the Gallery app.
- 2. When viewing a group of photos or videos, press and hold the photo or video that you want to share until it is selected.
- 3. Tap more items.
- 4. Tap  $\leq$ , and then select a sharing channel.

## Deleting photos and videos

When you are viewing a photo or video, tap anywhere on the screen, tap **:** > **Delete**, and then tap **OK** to delete the photo or video.

If you want to delete multiple photos and videos at the same time, do all of the following:

- 1. Open the Gallery app.
- 2. When viewing a group of photos or videos, press and hold the photo or video that you want to delete until it is selected.
- 3. Tap more items.
- 4. Tap 🕮.

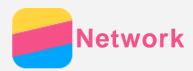

## WLAN connection

#### Turning the WLAN connection on or off

Do one of the following:

• Go to the **Quick Settings** panel, and then tap the **WLAN** switch to turn the WLAN connection on or off.

*Tip: When you turn on the WLAN connection, a list of detected WLAN hotspots appears. If the list does not appear, press and hold the WLAN switch in the Quick Settings panel.* 

 Go to Settings > WLAN, and then tap the On or Off switch to turn the WLAN connection on or off.

Tip: When you turn on the WLAN connection, a list of detected WLAN hotspots appears. If the WLAN hotspot that you want to connect to is not listed, tap  $\vdots$  > Refresh to manually scan for WLAN hotspots or tap Add network to manually add the WLAN hotspot.

#### Connecting to a WLAN network

1. Turn on the WLAN connection and check the list of available WLAN hotspots.

Note: You need to have some valid WLAN hotspots to connect to.

- 2. Tap the WLAN hotspot that you want to connect to.
- 3. If you selected a secured network, enter your login name and password, and then tap **Connect**.

## Data connection

#### Turning the data connection on or off

Do one of the following:

- Go to the **Quick Settings** panel, tap the **Data connection** switch, and then tap the **Data connection** switch to turn the data connection on or off.
- Go to Settings > Data usage > SIM1 (or SIM2), and then tap the Mobile Data switch to turn the data connection on or off.

Note: You need a valid SIM card with a data service. If you do not have a SIM card, contact your carrier.

#### Selecting a SIM card for data connection

Your phone comes with dual SIM slots. Both slots support 4G/3G/2G data services, but you can enable only one SIM card for data connection at a time. To decide which SIM card to use for data connection, do one of the following:

- Go to the **Quick Settings** panel, tap and hold on the **Data connection** switch, and then select a SIM card for data connection.
- Go to **Settings > SIM management > Data connection** and select a SIM card for data connection.

## Setting up a hotspot

You can use a WLAN hotspot to share an Internet connection with another phone or other devices.

1. Go to Settings > More > Tethering & potrtable hotspot.

- Tap the WLAN hotspot and tap switch to turn it on.
  Note: You can also share a network via Bluetooth or USB.
- 3. If this is your first time to turn on the WLAN hotspot, tap **Set up WLAN hotspot** to view or change the configuration information.

Note: Tell your friends the Network SSID and password, and they can connect to your network.

Chrome

If your phone has been connected to a WLAN or a mobile network, you can use the **Chrome** app to surf the Internet. For more information about connecting to a wlan or a mobile network, see **Network**.

## Visiting websites

- 1. Open the **Chrome** app.
- Tap the address box, enter a website address or your search keywords, and then tap ⊖.
  Tip: You do not need to enter a full website address with "http://" to access the website.
  For example, to visit http://www.lenovo.com, enter "www.lenovo.com" in the address box and tap ⊖.
- 3. When viewing a web page, do any of the following:
  - Tap : >  $\mathbb{C}$  to refresh the current page.
  - Press the Back button to return to the previous web page.
  - Tap  $\vdots$  >  $\rightarrow$  to go forward to a recent web page.
  - Press and hold an image on the web page, and then tap **Save image** to save the image into your phone's internal storage.

## Adding a bookmark

When viewing a web page that you want to bookmark, tap  $\vdots > \bigstar$ , edit the bookmark details, and then tap  $\checkmark$ . The next time you open the **Chrome** app, tap  $\vdots >$  **Bookmarks**, and then tap the bookmark to quickly access the web page.

## Clearing browser history

- 1. Open the **Chrome** app.
- 2. Tap : > History.
- 3. Tap CLEAR BROWSING DATA.

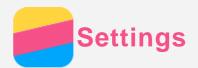

## Setting the date and time

- 1. Go to Settings > Date & time.
- 2. Do any of the following:
  - To use the network date and time, tap the Automatic date & time to select Use networkprovided time.
  - To use the GPS date and time, tap the Automatic date & time to select Use GPSprovided time.
  - To set the date and time manually, tap the Automatic date & time to select Off, and then tap Set date and Set time respectively.
  - To use the network time zone, turn the Automatic time zone switch on.
  - To set the time zone manually, turn the **Automatic time zone** switch off, tap **Select time zone**, and then choose a time zone.
  - To switch between the 24-hour and 12-hour formats, turn the **Use 24-hour format** switch on or off.

## Setting the language

- 1. Go to Settings > Language & input > Language.
- 2. Select the display language that you want to use.

## Setting the input method

- 1. Go to Settings > Language & input > Current Keyboard.
- 2. Select the input method that you want to use as the default.

#### Setting a screen lock

Go to **Settings > Security > Screen lock** to select a screen lock option and set up the screen lock.

## Enabling app installation

Before you install apps that you downloaded from unknown sources, do all of the following:

- 1. Go to Settings > Security.
- 2. Tap the Unknown sources switch to turn it on.

## Setting the ringtone

You can define the default ringtone for incoming calls, messages, and notifications. You can also adjust the volume for each sound type.

Go to Settings > Ringtones and volumes.

## Performing a factory reset

- 1. Go to Settings > Backup & reset > Factory data reset.
- 2. Tap **RESET PHONE > ERASE EVERYTHING > OK**.

Appendix

To avoid personal injury, property damage, or accidental damage to the product, read all of the information in this section before using the product.

## Important safety info

#### Handling

#### Handle the Lenovo Phone with care

Do not drop, bend, or puncture the Lenovo Phone; do not insert foreign objects into or place heavy objects on the Lenovo Phone. Sensitive components inside might become damaged.

#### Prevent the Lenovo Phone and the adapter from getting wet

Do not immerse the Lenovo Phone in water or leave the Lenovo Phone in a location where it can get saturated with water or other liquids.

#### Repairing

Do not disassemble or modify the Lenovo Phone. The Lenovo Phone is a sealed unit. There are no end-user serviceable parts inside. All internal repairs must be done by a Lenovo-authorized repair facility or a Lenovo-authorized technician. Attempting to open or modify the Lenovo Phone will void the warranty.

The Lenovo Phone screen is made of glass. The glass might break if the Lenovo Phone is dropped on a hard surface, is the subject of a high impact, or is crushed by a heavy object. If the glass chips or cracks, do not touch the broken glass or attempt to remove it from the Lenovo Phone. Stop using the Lenovo Phone immediately and contact Lenovo technical support for repair, replacement, or disposal information.

#### Charging

You can use any of the following charging methods to safely recharge the internal battery of the Lenovo Phone.

| Charging method                                | Display on                      | Display off    |  |
|------------------------------------------------|---------------------------------|----------------|--|
| ac adapter                                     | Supported, but the battery will | Supported      |  |
|                                                | charge slowly.                  |                |  |
| USB connection between the dc-in connector on  | Supported, but will compensate  | Supported,     |  |
| the Lenovo Phone and a USB connector on a      | power consumption and the       | but the        |  |
| personal computer or other devices that comply | battery will charge more slowly | battery will   |  |
| with the USB 2.0 standards.                    | than usual.                     | charge slowly. |  |
| Notes:                                         |                                 |                |  |
| Display on: Device on                          |                                 |                |  |

Display off: Device off or in screen lock mode

Charging devices might become warm during normal use. Ensure that you have adequate ventilation around the charging device. Unplug the charging device if any of the following occurs:

- The charging device has been exposed to rain, liquid, or excessive moisture.
- The charging device shows signs of physical damage.
- You want to clean the charging device.

Lenovo is not responsible for the performance or safety of products not manufactured or approved by Lenovo. Use only approved Lenovo ac adapters and batteries.

NOTE: Adapter shall be installed near the equipment and shall be easily accessible. Users

#### have to use the connection to USB interfaces with USB 2.0 version or higher.

#### Distraction

Take care when using the Lenovo Phone in a motor vehicle or on a bicycle. Always prioritize your safety and the safety of others. Follow the law. Local laws and regulations might govern how you can use mobile electronic devices, such as the Lenovo Phone, while you drive a motor vehicle or ride a bicycle.

#### Choking hazard

Keep the Lenovo Phone and accessories away from small children. The Lenovo Phone contains small parts that can be a choking hazard to small children. Additionally, the glass screen can break or crack if dropped on or thrown against a hard surface.

#### Explosive atmospheres

Do not charge or use the Lenovo Phone in any area with a potentially explosive atmosphere, such as at a fueling area, or in areas where the air contains chemicals or particles (such as grain, dust, or metal powders). Obey all signs and instructions.

#### Radio frequency interference

Observe signs and notices that prohibit or restrict the use of mobile phones (for example, in healthcare facilities or blasting areas). Although the Lenovo Phone is designed, tested, and manufactured to comply with regulations governing radio frequency emissions, such emissions from the Lenovo Phone can negatively affect the operation of other electronic equipment, causing them to malfunction. Turn off the Lenovo Phone or use Airplane Mode to turn off the Lenovo Phone wireless transmitters when use is prohibited, such as while traveling in aircraft, or when asked to do so by authorities.

#### Medical devices

The Lenovo Phone contains radios that emit electromagnetic fields. These electromagnetic fields may interfere with pacemakers or other medical devices. If you wear a pacemaker, maintain at least 15 cm (6 inches) of separation between your pacemaker and the Lenovo Phone. If you suspect the Lenovo Phone is interfering with your pacemaker or any other medical device, stop using the Lenovo Phone and consult your physician for information specific to your medical device.

#### Important handling info

#### Cleaning

Clean the Lenovo Phone immediately if it comes in contact with anything that may cause stains, such as dirt, ink, makeup, or lotions. To clean:

- Disconnect all cables and turn off the Lenovo Phone (press and hold the Sleep/Wake button, then slide the on-screen slider).
- Use a soft, lint-free cloth.
- Avoid getting moisture in openings.
- Do not use cleaning products or compressed air.

#### Operating temperature

Be aware of heat generated by the Lenovo Phone. When using the Lenovo Phone, keep it away from hot or high-voltage environments, such as electric appliances, electric heating equipment, or electric cooking equipment. Use the Lenovo Phone only in the temperature range of -10°C (14 °F)-35°C (95 °F) to avoid damage.

When the Lenovo Phone is turned on or the battery is charging, some parts might become hot. The temperature that they reach depends on the amount of system activity and the battery charge level. Extended contact with your body, even through clothing, could cause discomfort or even a skin burn. Avoid keeping your hands, your lap, or any other part of your body in contact with a hot section of the Lenovo Phone for any extended time.

#### Protecting your data and software

Do not delete unknown files or change the name of files or directories that were not created by you; otherwise, the Lenovo Phone software might fail to work.

Be aware that accessing network resources can leave the Lenovo Phone vulnerable to computer viruses, hackers, spyware, and other malicious activities that might damage the Lenovo Phone, software, or data. It is your responsibility to ensure that you have adequate protection in the form of firewalls, antivirus software, and anti-spyware software and keep such software up to date.

Keep electrical appliances away from the Lenovo Phone, such as an electric fan, a radio, highpowered speakers, an air conditioner, and a microwave oven. The strong magnetic fields generated by electrical appliances can damage the screen and the data on the Lenovo Phone.